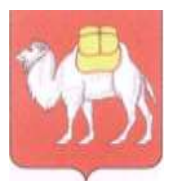

**Министерство образования и науки Челябинской области**

Государственное бюджетное учреждение дополнительного профессионального образования **«Региональный центр оценки качества и информатизации образования» (ГБУ ДПО РЦОКИО)** 454091 г. Челябинск, ул. Комсомольская, 20-а. Тел.(351) 217-30-89, 217-30-95.

http:// www.rcokio.ru, e-mail: info@rcokio[.ru](mailto:mail@umc74.ru) ОГРН 1057421508430 ИНН/КПП 7447080584/745101001

## 29.03.2021г.№ 0542

На №\_\_\_\_\_\_\_\_\_\_\_\_ от \_\_\_\_\_\_\_\_\_\_\_\_\_

О направлении инструктивнометодических материалов по работе с информационной системой для подготовки граждан к аккредитации в качестве общественных наблюдателей

Руководителям органов местного самоуправления, осуществляющих управление в сфере образования

В дополнение к письму ГБУ ДПО РЦОКИО от 19 марта 2021 года № 0493, в целях организации работы по аккредитации граждан в качестве общественных наблюдателей, направляем инструктивные материалы по работе с информационной системой для подготовки граждан к аккредитации в качестве общественных наблюдателей при проведении процедур оценки качества образования в 2021 году.

Просим довести информацию до всех заинтересованных лиц.

По всем вопросам работы региональной платформы необходимо обращаться по телефону: 8 (351) 217-40-51 – Ташкинова Оксана Олеговна.

Приложение: на 8 л. в 1 экз.

Исполняющий обязанности директора Сведения о сертификате эн М.А. Захаров

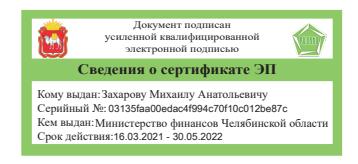

Приложение к письму ГБУ ДПО РЦОКИО от 29.03.2021г.№ 0542

Инструкция по работе с информационной системой для подготовки граждан к аккредитации в качестве общественных наблюдателей при проведении процедур оценки качества образования в 2021 году

Шаг 1:

Вход в информационную систему регистрации общественных наблюдателей осуществляется по адресу [https://rcokio.ru/observer/.](https://rcokio.ru/observer/) Или на официальном сайте ГБУ ДПО РЦОКИО через баннер.

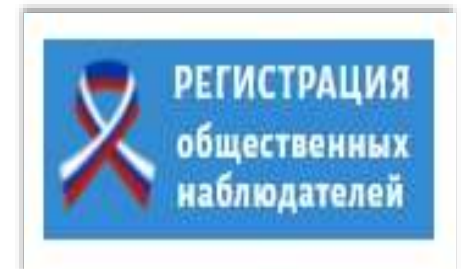

## Шаг 2:

Если регистрация осуществляется впервые, то необходимо нажать «Зарегистрироваться».

Если Вы уже регистрировались в качестве общественного наблюдателя, то необходимо нажать «Я уже зарегистрирован как общественный наблюдатель» и ввести свои логин и пароль. (см. Шаг 6)

Для восстановления логина и пароля (см. Шаг 6)

# Система регистрации общественных наблюдателей

Уже зарегистрировано общественных наблюдателей:

- Государственная итоговая аттестация 9/11 класс: 175
- Государственная итоговая аттестация Итоговое сочинение/изложение: 0
- Государственная итоговая аттестация Итоговое собеседование: 0
- Олимпиады Региональный этап ВсОШ: 0
- Олимпиады Муниципальный/школьный этапы ВсОШ: 0

Зарегистрироваты

Я уже зарегистрирован как обшественный наблюдател

### Шаг 3: Внимательно прочитать пользовательское соглашение. Если согласны, то нажать «Принимаю».

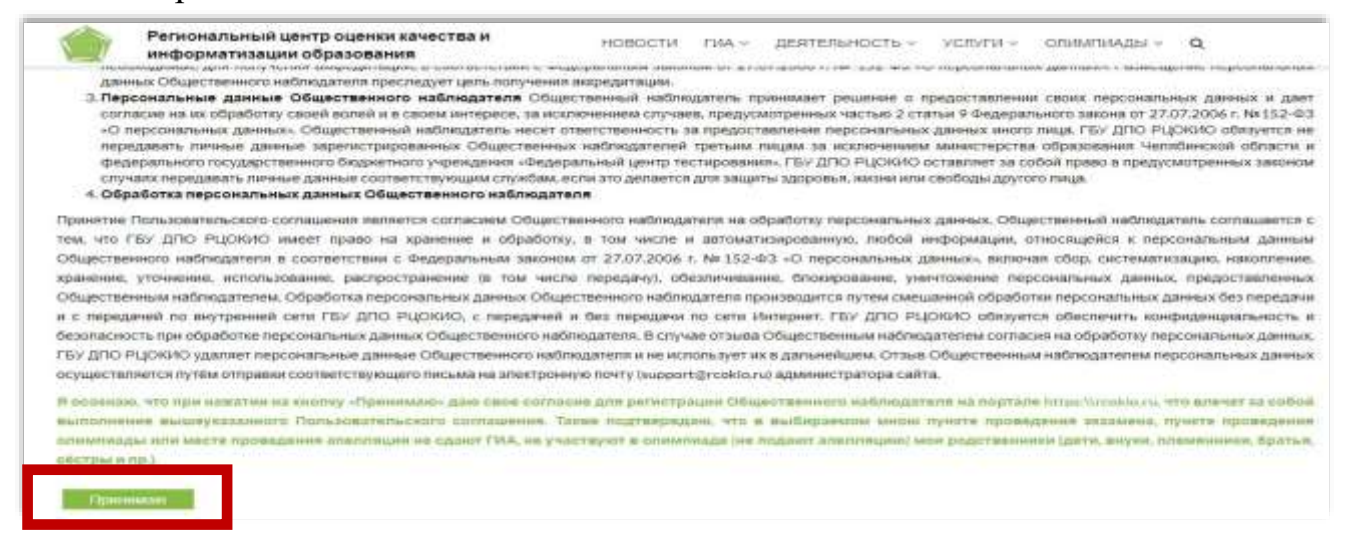

## Шаг 4:

Заполните все поля анкеты.

В качестве общественного наблюдателя может выступать лицо, достигшее 18 лет.

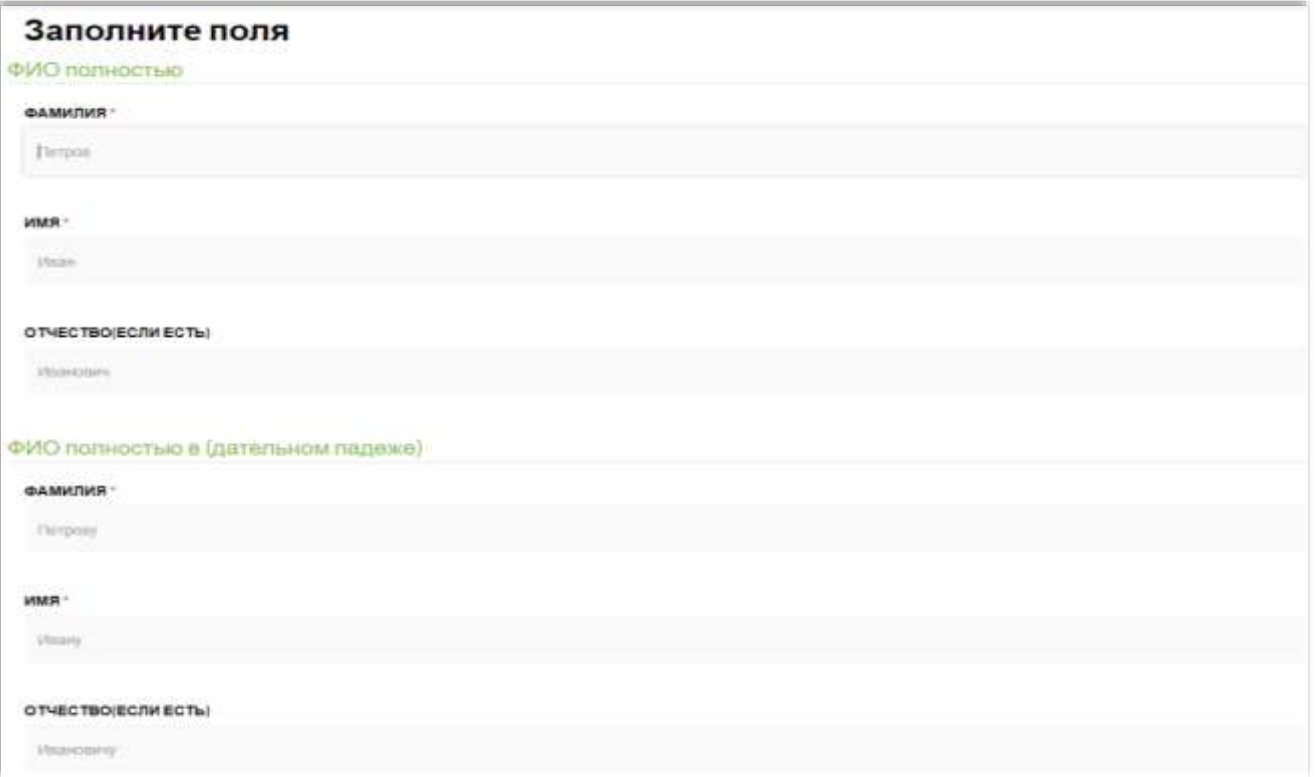

Если все поля корректно заполнены, то анкета уйдет в обработку. В противном случае необходимо исправить или добавить информацию (информационная система покажет некорректно заполненные поля).

Шаг 5:

После отправки анкеты, на указанную в анкете электронную почту придёт ссылка активации кабинета, при нажатии на которую будет выслан логин и пароль.

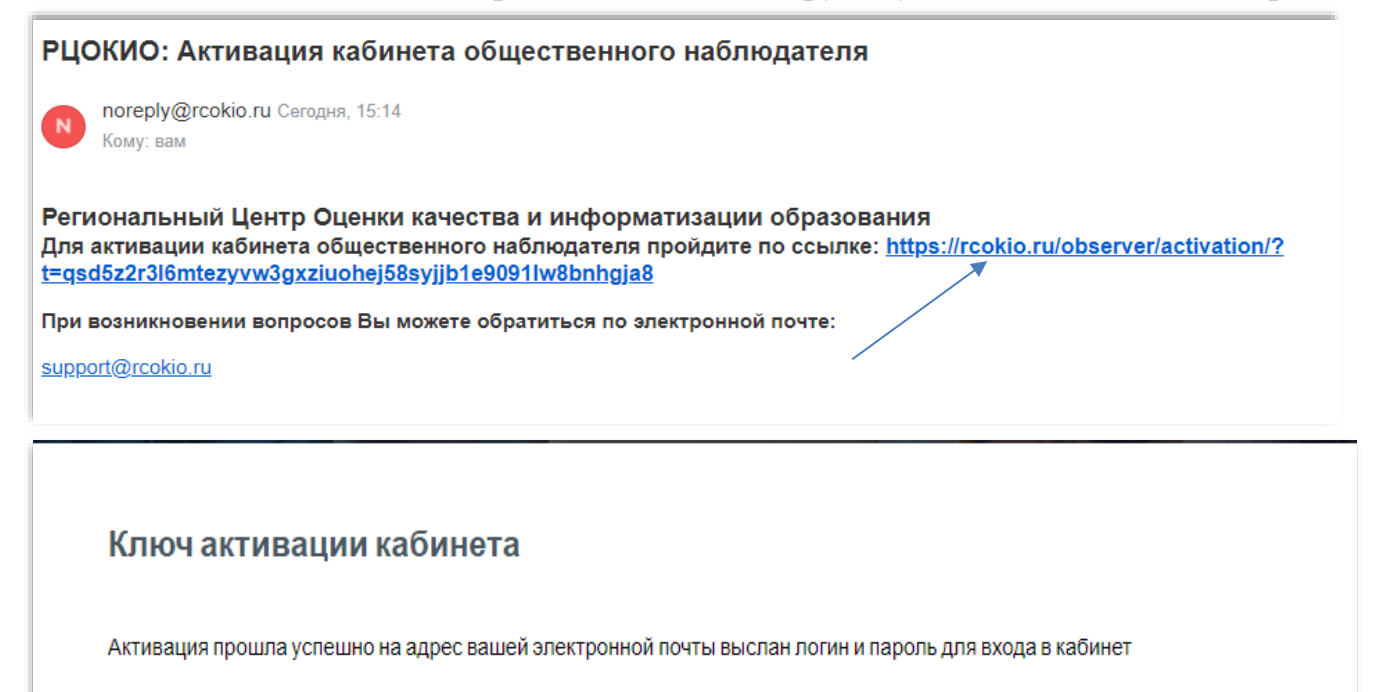

Шаг 6:

В информационной системе необходимо ввести логин и пароль для в хода в личный кабинет.

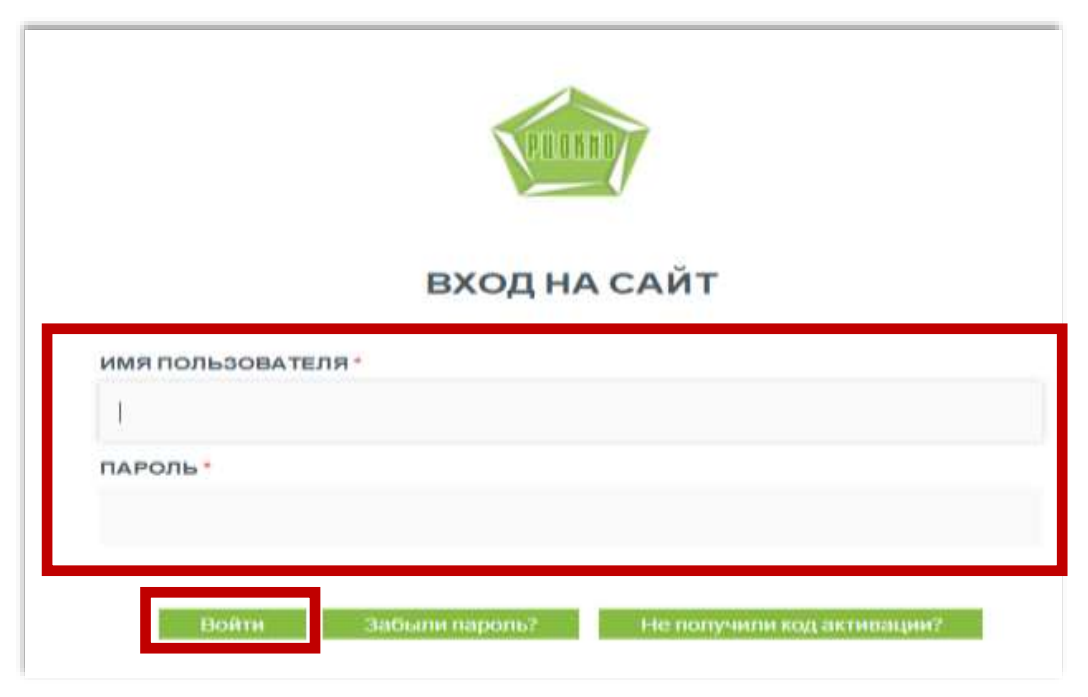

Если Вы забыли свой логин или пароль, то необходимо нажать «Забыли пароль»

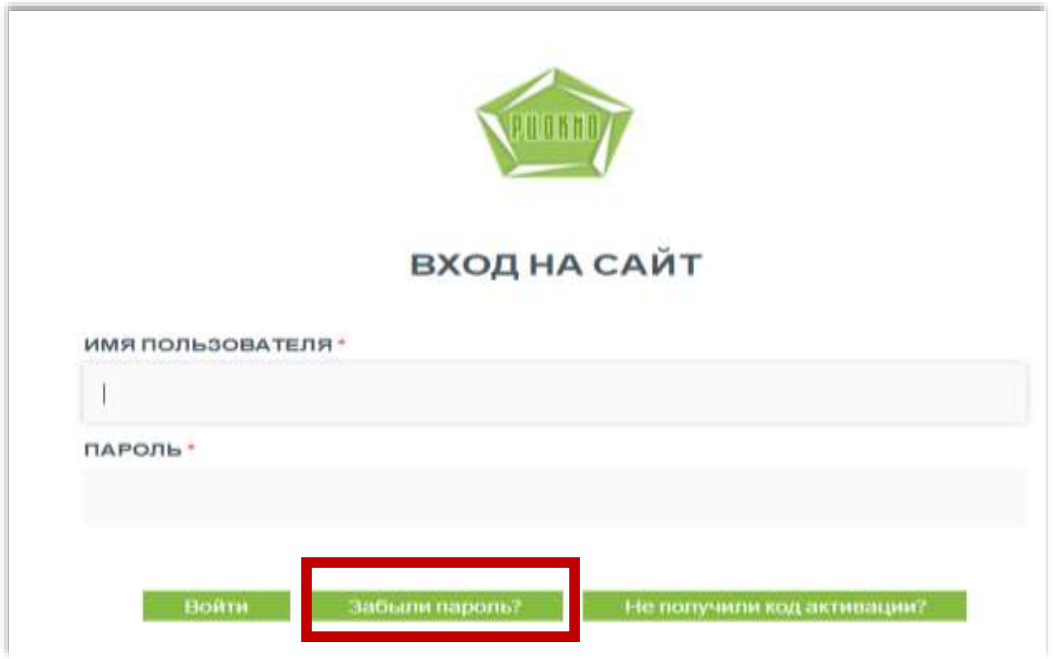

В открывшемся окне необходимо указать данные паспорта.

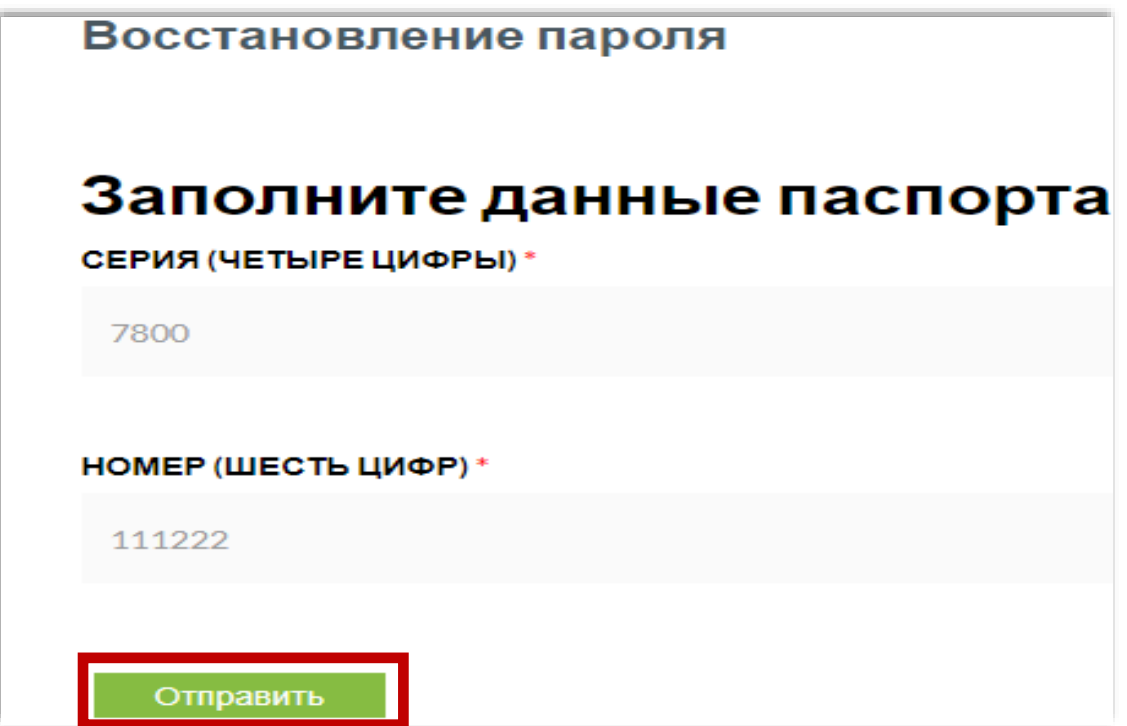

На экране появится адрес электронной почты, на данный адрес будет выслана ссылка активации.

#### Восстановление пароля

При регистрации Вы указали адрес электронной почты

Данные для восстановления пароля будут отправлены на этот адрес

В случае если Вы указали неверный email свяжитесь с администратором для изменения email

Электронная почта службы технической поддержки support@rcokio.ru, либо напишите о Вашей проблеме по этой ссылке

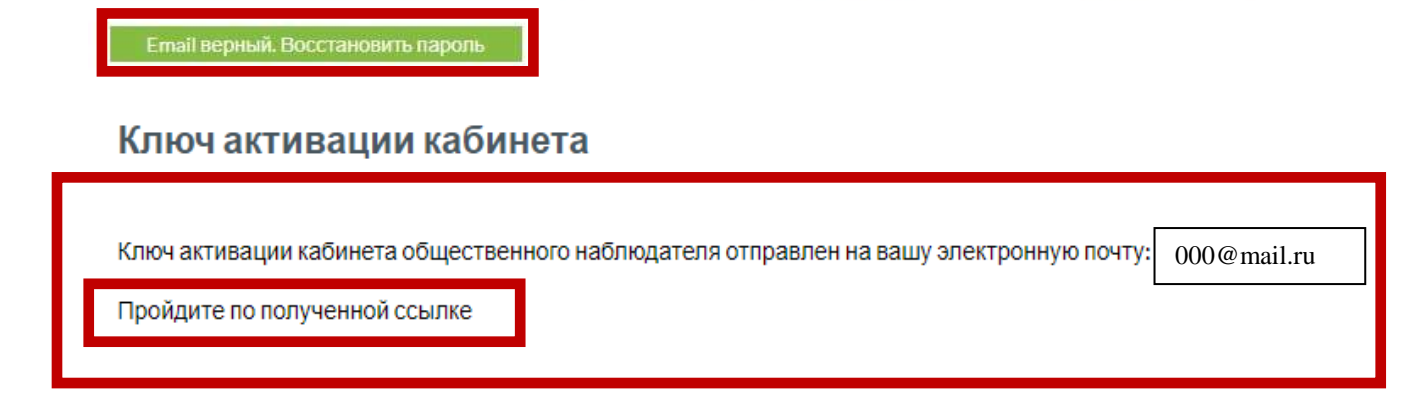

На указанный адрес электронной почты будет выслан логин и пароль, который необходимо ввести для входа в личный кабинет.

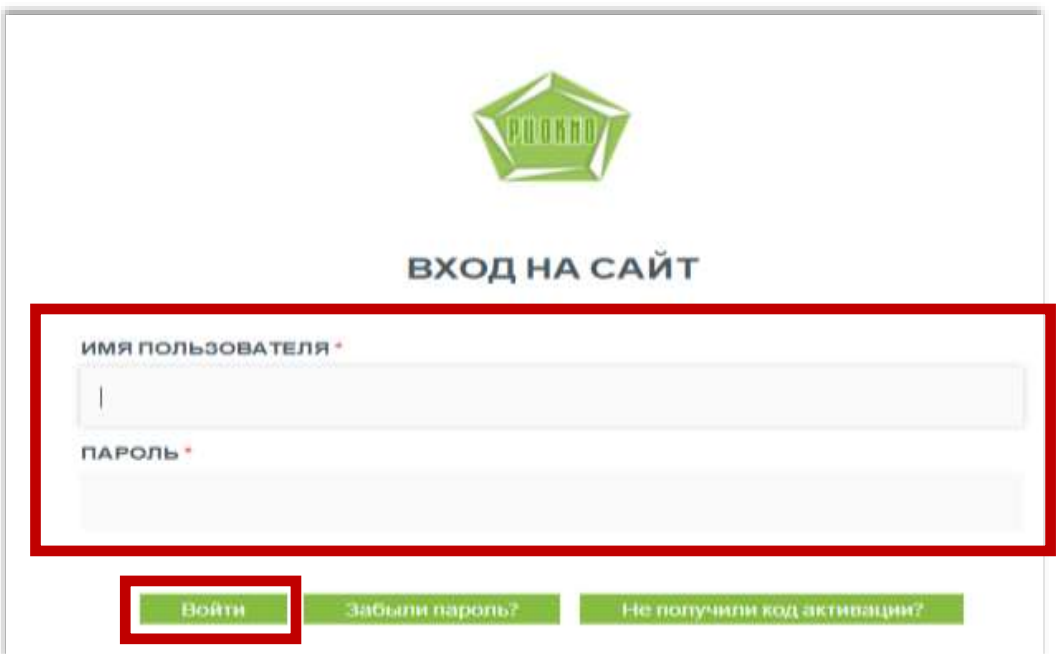

Если при регистрации был ошибочно указан адрес электронной почты или доступ к указанной почте на текущий момент невозможен, то необходимо обратиться в службу технической поддержки по адресу [support@rcokio.ru,](mailto:support@rcokio.ru) указав в теме письма «Общественный наблюдатель» и сообщить свои ФИО, **четыре последние цифры НОМЕРА паспорта** и действующий адрес электронной почты.

Например, серия 7507 номер 61**1041**

#### Шаг 7:

Выбрать процедуру, в которой планируется принять участие в качестве общественного наблюдателя

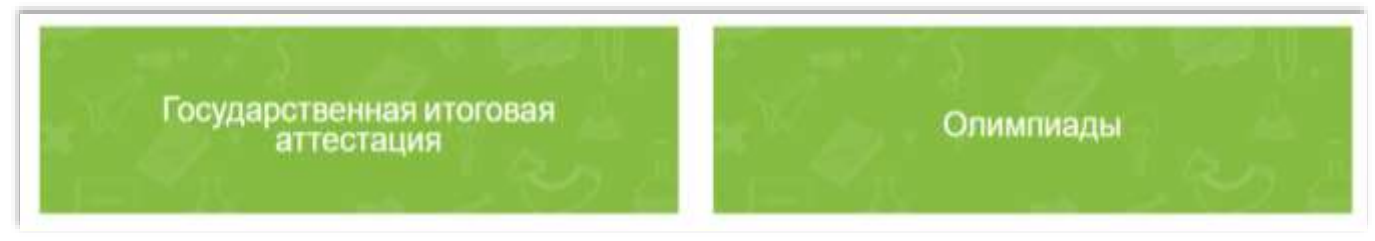

### Шаг 8:

Процедура «Государственная итоговая аттестация» предлагает выбор по трём направлениям: «государственная итоговая аттестация по образовательным программам основного общего (ГИА-9\ОГЭ) и среднего общего (ГИА-11\ЕГЭ) образования», «Итоговое собеседование по русскому языку», «Итоговое сочинение (изложение)».

Итоговое сочинение Итоговое ГИА-11/ГИА-9 (изложение собеседование

Процедура «Олимпиады» предлагает выбор по двум направлениям: «Региональный этап Всероссийской олимпиады школьников» и «Муниципальный, школьный этапы Всероссийской олимпиады школьников, Областной олимпиады школьников».

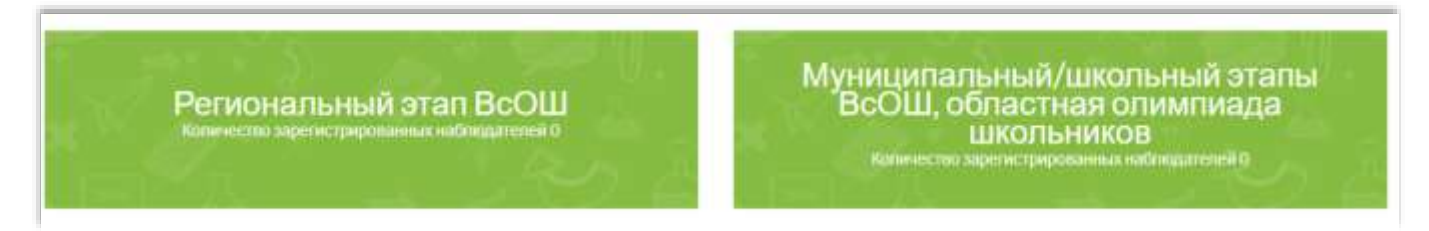

## Шаг 9:

После выбора процедуры необходимо заполнить **уточняющую анкету общественного наблюдателя**.

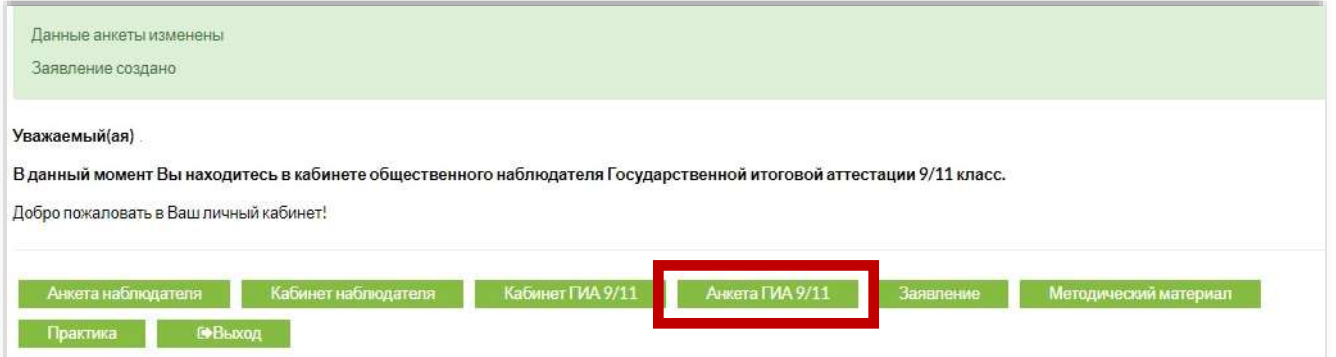

После заполнения анкеты, нажать «Отправить».

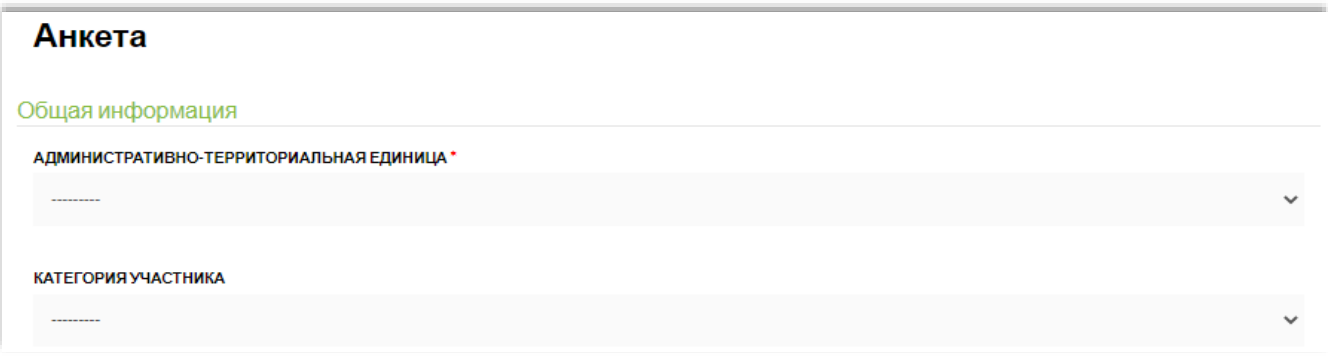

### Шаг 10:

Пройти соответствующую подготовку (кнопка «Методический материал») для получения аккредитации.

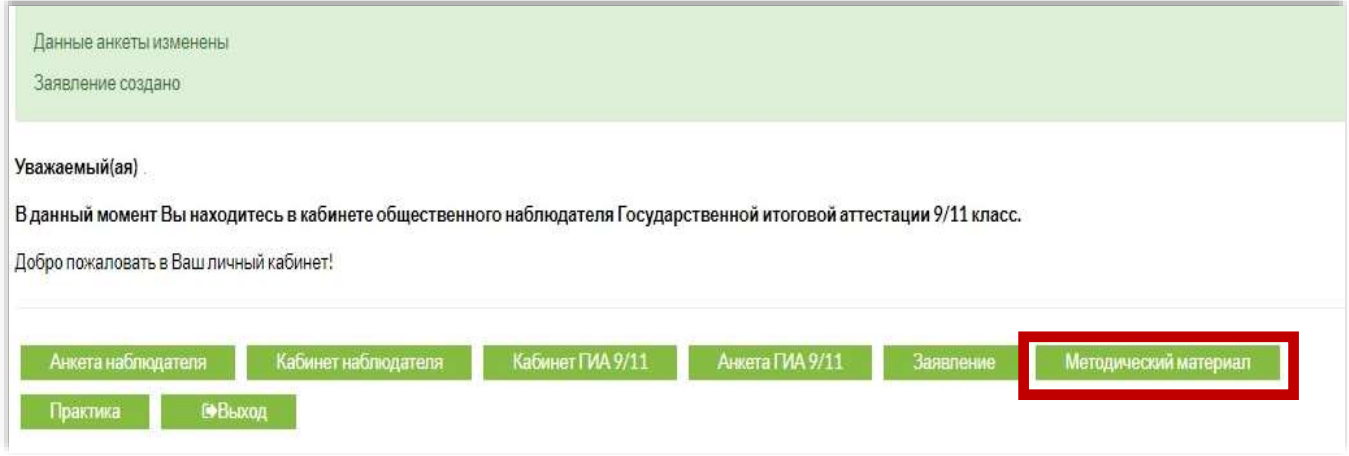

### Шаг 11:

Выполнить практические задания

![](_page_7_Picture_7.jpeg)

# Шаг 12: Пройти итоговую аттестацию (кнопка «Аттестация»).

![](_page_8_Picture_25.jpeg)

При успешном прохождении теста будет сгенерирован сертификат и удостоверение общественного наблюдателя.

Шаг 13:

Необходимо скачать и распечатать заявление.

![](_page_8_Picture_26.jpeg)